**ZENworks Linux Management-Migrationshandbuch**

# **Novell**. **ZENworks. 11 Support Pack 2**

20. März 2012

**www.novell.com**

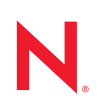

#### **Rechtliche Hinweise**

Novell, Inc. leistet keinerlei Gewähr bezüglich des Inhalts oder Gebrauchs dieser Dokumentation. Insbesondere werden keine ausdrücklichen oder stillschweigenden Gewährleistungen hinsichtlich der handelsüblichen Qualität oder Eignung für einen bestimmten Zweck übernommen. Novell, Inc. behält sich weiterhin das Recht vor, diese Dokumentation zu revidieren und ihren Inhalt jederzeit und ohne vorherige Ankündigung zu ändern.

Des Weiteren übernimmt Novell, Inc. für Software keinerlei Haftung und schließt insbesondere jegliche ausdrücklichen oder impliziten Gewährleistungsansprüche bezüglich der Marktfähigkeit oder der Eignung für einen bestimmten Zweck aus. Außerdem behält sich Novell, Inc. das Recht vor, Novell-Software ganz oder teilweise jederzeit inhaltlich zu ändern, ohne dass für Novell, Inc. die Verpflichtung entsteht, Personen oder Organisationen von diesen Überarbeitungen oder Änderungen in Kenntnis zu setzen.

Alle im Zusammenhang mit dieser Vereinbarung zur Verfügung gestellten Produkte oder technischen Informationen unterliegen möglicherweise den US-Gesetzen zur Exportkontrolle sowie den Handelsgesetzen anderer Länder. Sie erkennen alle Ausfuhrkontrollbestimmungen an und erklären sich damit einverstanden, alle für ausstehende Exporte, Re-Exporte oder Importe erforderlichen Lizenzen bzw. Klassifizierungen einzuholen. Sie erklären sich damit einverstanden, nicht an juristische Personen, die in der aktuellen US-Exportausschlussliste enthalten sind, oder an in den US-Exportgesetzen aufgeführte terroristische Länder oder Länder, die einem Embargo unterliegen, zu exportieren oder zu reexportieren. Sie stimmen zu, keine Lieferungen für verbotene nukleare oder chemischbiologische Waffen oder Waffen im Zusammenhang mit Flugkörpern zu verwenden. Weitere Informationen zum Export von Novell-Software finden Sie auf der Webseite [Novell International Trade Services](http://www.novell.com/info/exports/) (http:// www.novell.com/info/exports/). Novell übernimmt keine Verantwortung für das Nichteinholen notwendiger Exportgenehmigungen.

Copyright © 2007–2012 Novell, Inc. Alle Rechte vorbehalten. Ohne ausdrückliche, schriftliche Genehmigung des Herausgebers darf kein Teil dieser Veröffentlichung reproduziert, fotokopiert, übertragen oder in einem Speichersystem verarbeitet werden.

Novell, Inc. 1800 South Novell Place Provo, UT 84606 U.S.A. www.novell.com

*Online-Dokumentation:* Die neueste Online-Dokumentation für dieses und andere Novell-Produkte finden Sie auf der [Dokumentations-Webseite](http://www.novell.com/documentation/zenworks11/) (http://www.novell.com/documentation/zenworks11/) von Novell.

#### **Novell-Marken**

Hinweise zu Novell-Marken finden Sie in der [Novell Trademark and Service Mark-Liste](http://www.novell.com/company/legal/trademarks/tmlist.html) (http://www.novell.com/ company/legal/trademarks/tmlist.html).

#### **Materialien von Drittanbietern**

Die Rechte für alle Marken von Drittanbietern liegen bei den jeweiligen Eigentümern.

# **Inhalt**

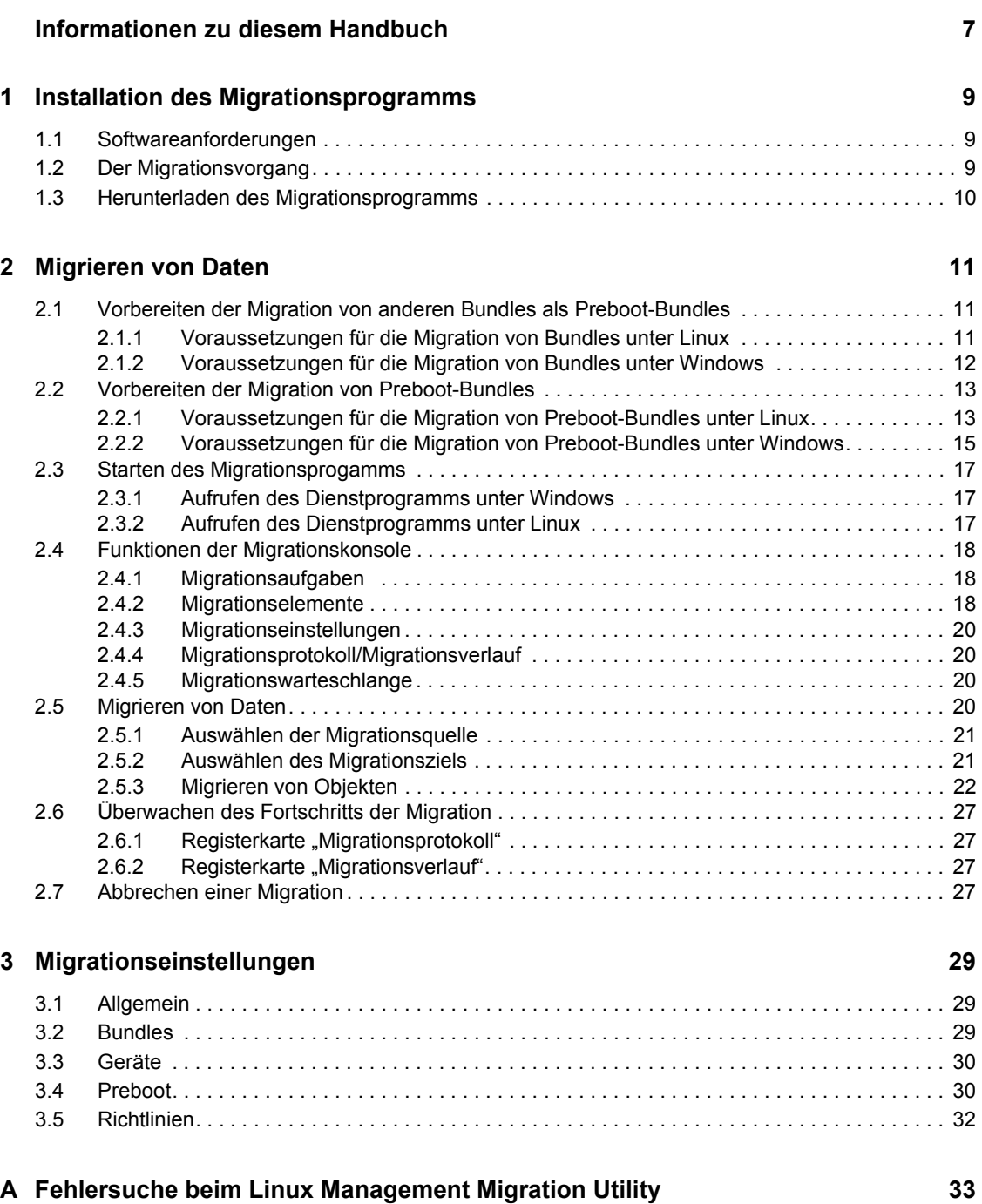

# <span id="page-6-0"></span>**Informationen zu diesem Handbuch**

Mit dem Migrationsprogramm *Novell ZENworks 11 SP2 Linux Management Migration Utility* können Sie Daten von ZENworks Linux Management zu ZENworks 11 SP2 migrieren.

In diesem Handbuch finden Sie Informationen zum Verständnis des Migrationsvorgangs sowie die Schritte zur Durchführung des Vorgangs.

Die Informationen in diesem Handbuch gliedern sich wie folgt:

- [Kapitel 1, "Installation des Migrationsprogramms", auf Seite 9](#page-8-0)
- [Kapitel 2, "Migrieren von Daten", auf Seite 11](#page-10-0)
- [Kapitel 3, "Migrationseinstellungen", auf Seite 29](#page-28-0)

#### **Zielgruppe**

Dieses Handbuch richtet sich an ZENworks-Administratoren.

#### **Rückmeldungen**

Wir freuen uns über Ihre Hinweise, Anregungen und Vorschläge zu diesem Handbuch und den anderen Teilen der Dokumentation zu diesem Produkt. Verwenden Sie dazu die Funktion "Benutzerkommentare" unten auf den einzelnen Seiten der Onlinedokumentation.

#### **Weitere Dokumentation**

Für ZENworks Linux Management Migration Utility gibt es weiterführende Dokumentation (sowohl im PDF- als auch im HTML-Format), die weitere Informationen sowie Implementierungsanweisungen für das Produkt enthält. Weiteres Dokumentationsmaterial finden Sie auf der [Dokumentations-Website zu ZENworks 11 SP2](http://www.novell.com/documentation/zenworks11/) (http://www.novell.com/documentation/ zenworks11/).

# <span id="page-8-0"></span>**Installation des Migrationsprogramms**

ZENworks Linux Management Migration Utility wird zur Migration der Daten von ZENworks 7.2 Linux Management mit IR2 oder höher auf ZENworks 11 SP2 verwendet. Sie können vor der eigentlichen Durchführung der Migration ein Schema für Ihr Migrationsprojekt erstellen. Diese Vorgehensweise verhindert Unterbrechungen im Migrationsvorgang und ermöglicht Ihnen die Korrektur von Fehlern.

Das Migrationsprogramm wird verwendet, um die folgenden Daten zu migrieren, die durch den ZENworks 7.2 Linux Management-Server mit IR2 oder höher definiert sind:

- Bundles
- Richtlinien
- Geräte
- Zuweisungen
- Einstellungen

Der Migrationsvorgang ist unabhängig von den Datenbanken, die von den ZENworks Linux Management- und ZENworks 11 SP2-Servern verwendet werden.

Die folgenden Abschnitte enthalten Anweisungen zur Verwendung des ZENworks Linux Management-Migrationsprogramms für die Migration von Daten von ZENworks Linux Management:

- [Abschnitt 1.1, "Softwareanforderungen", auf Seite 9](#page-8-1)
- [Abschnitt 1.2, "Der Migrationsvorgang", auf Seite 9](#page-8-2)
- $\bullet$  [Abschnitt 1.3, "Herunterladen des Migrationsprogramms", auf Seite 10](#page-9-0)

## <span id="page-8-1"></span>**1.1 Softwareanforderungen**

Sie können das ZENworks Linux Management-Migrationsprogramm auf jedem Windows-Gerät ausführen, auf dem Java Runtime Environment 1.5 oder höher und Strawberry Perl 5.10.1.0 oder höher installiert sind, sowie auf jedem Linux-Gerät, auf dem Java Runtime Environment 1.5 oder höher installiert ist.

# <span id="page-8-2"></span>**1.2 Der Migrationsvorgang**

Der Migrationsvorgang umfasst die folgenden Schritte:

- 1. Installation des Migrationsprogramms: Weitere Informationen finden Sie unter [Abschnitt 1.3,](#page-9-0)  ["Herunterladen des Migrationsprogramms", auf Seite 10.](#page-9-0)
- 2. Sichern der Quell- und Zieldatenbanken vor dem Starten der Migration.
- 3. Auswahl der Migrationsquelle. Weitere Informationen finden Sie unter [Abschnitt 2.5.1,](#page-20-2)  ["Auswählen der Migrationsquelle", auf Seite 21](#page-20-2).

1

- 4. Auswahl des Migrationsziels. Weitere Informationen finden Sie unter [Abschnitt 2.5.2,](#page-20-3)  ["Auswählen des Migrationsziels", auf Seite 21.](#page-20-3)
- 5. Auswahl der zu migrierenden Objekte. Weitere Informationen finden Sie unter [Abschnitt 2.5.3,](#page-21-1)  ["Migrieren von Objekten", auf Seite 22](#page-21-1).
- 6. Initiieren der Migration.

<span id="page-9-1"></span>Die Migration kann abhängig vom zu migrierenden Datenvolumen einige Stunden in Anspruch nehmen. Weitere Informationen finden Sie unter Abschnitt 2.5.3, "Migrieren von Objekten", [auf Seite 22](#page-21-1).

## <span id="page-9-0"></span>**1.3 Herunterladen des Migrationsprogramms**

**1** Nutzen Sie Ihren Webbrowser, um ZENworks Linux Management Migration Utility von einer der folgenden Websites an einen temporären Speicherort herunterzuladen:

**ZENworks-Download-Seite:** Rufen Sie http://zenworks\_primary\_server\_id/ zenworks-setup/?pageId=tools auf und klicken Sie dann auf zlmmigration.zip. Sie werden automatisch an eine Seite der Novell-Download-Website umgeleitet, von der Sie das Dienstprogramm herunterladen können.

**Novell-Download-Website:** Rufen Sie http://download.novell.com/ auf, suchen Sie nach "ZENworks Linux Management Migration Utility" und laden Sie die Anwendung herunter.

**2** Dekomprimieren Sie den Inhalt in einen temporären Ordner.

Dieser Ordner enthält die Dateien run-migration.bat sowie run-migration.sh.

**3** Fahren Sie mit [Kapitel 2, "Migrieren von Daten", auf Seite 11](#page-10-0) fort.

# <span id="page-10-0"></span><sup>2</sup>**Migrieren von Daten**

In diesem Kapitel werden die zum Migrieren von Daten erforderlichen Schritte ausführlich erläutert.

- [Abschnitt 2.1, "Vorbereiten der Migration von anderen Bundles als Preboot-Bundles", auf](#page-10-1)  [Seite 11](#page-10-1)
- [Abschnitt 2.2, "Vorbereiten der Migration von Preboot-Bundles", auf Seite 13](#page-12-0)
- [Abschnitt 2.3, "Starten des Migrationsprogamms", auf Seite 17](#page-16-0)
- [Abschnitt 2.4, "Funktionen der Migrationskonsole", auf Seite 18](#page-17-0)
- [Abschnitt 2.5, "Migrieren von Daten", auf Seite 20](#page-19-3)
- [Abschnitt 2.6, "Überwachen des Fortschritts der Migration", auf Seite 27](#page-26-0)
- [Abschnitt 2.7, "Abbrechen einer Migration", auf Seite 27](#page-26-3)

## <span id="page-10-1"></span>**2.1 Vorbereiten der Migration von anderen Bundles als Preboot-Bundles**

Die folgenden Abschnitte brauchen Sie nur zu lesen, wenn Sie Bundle-Objekte migrieren möchten, bei denen es sich nicht um Preboot-Bundles handelt. Wenn Sie Preboot-Bundles migrieren möchten, fahren Sie mit [Abschnitt 2.2, "Vorbereiten der Migration von Preboot-Bundles", auf Seite 13](#page-12-0) fort. Wenn Sie keine Bundle-Objekte migrieren möchten, fahren Sie mit Abschnitt 2.3, "Starten des [Migrationsprogamms", auf Seite 17](#page-16-0) fort.

- [Abschnitt 2.1.1, "Voraussetzungen für die Migration von Bundles unter Linux", auf Seite 11](#page-10-2)
- [Abschnitt 2.1.2, "Voraussetzungen für die Migration von Bundles unter Windows", auf](#page-11-0)  [Seite 12](#page-11-0)

## <span id="page-10-3"></span><span id="page-10-2"></span>**2.1.1 Voraussetzungen für die Migration von Bundles unter Linux**

Wenn Sie ZENworks Linux Management-Bundles (außer Preboot-Bundles) mit dem auf einem Linux-Gerät installierten ZENworks Linux Management-Migrationsprogramm auf ZENworks 11 SP2 migrieren möchten, müssen Sie vor der Migration der Bundles folgende Aufgaben ausführen:

- **1** Erstellen Sie sowohl von den Quell- als auch von den Zieldatenbanken Sicherungskopien.
- **2** Greifen Sie auf das Paket-Repository-Verzeichnis auf dem ZENworks Linux Management-Server zu:
	- **2a** Nehmen Sie eine NFS-Freigabe für das Paket-Repository-Verzeichnis vor, das sich auf dem ZENworks Linux Management-Server befindet. Bearbeiten Sie hierzu die Datei /etc/exports, indem Sie folgende Zeile am Ende anfügen:

/var/opt/novell/zenworks/pkg-repo \*(ro,sync)

- **2b** Speichern Sie die Datei /etc/exports.
- **2c** Starten Sie den NFS-Server mit dem Befehl /etc/init.d/nfsserver start.
- **2d** Überprüfen Sie mit dem Befehl showmount -e *zlm\_server\_id*, ob das Paket-Repository-Verzeichnis freigegeben wurde.

<span id="page-11-1"></span>**3** Erstellen Sie mit dem Befehl mkdir  $-p$  auf dem Gerät, auf dem das Dienstprogramm installiert ist, ein Verzeichnis pkg-repo.

Standardmäßig wird das Paket-Repository-Verzeichnis unter /mnt/zlm eingehängt.

Sie können jedoch auch ein anderes Verzeichnis zum Einhängen des Paket-Repository-Verzeichnisses angeben. Notieren Sie sich diesen Pfad, da Sie ihn auf der Seite "Migrationseinstellungen" unter *Pfad des eingehängten ZLM-Paket-Repository* angeben müssen.

Um beispielsweise das Paket-Repository-Verzeichnis im Standardverzeichnis /mnt/zlm zu erstellen, müssen Sie folgenden Befehl verwenden:

mkdir -p /mnt/zlm/pkg-repo

**4** Hängen Sie das freigegebene Verzeichnis pkg-repo in dem Verzeichnis, das Sie am Gerät erstellt haben, mit folgendem Befehl ein:

```
mount IP-Adresse_des_ZLM-Servers:/var/opt/novell/zenworks/pkg-repo /mnt/
zlm/pkg-repo/
```
### <span id="page-11-0"></span>**2.1.2 Voraussetzungen für die Migration von Bundles unter Windows**

Wenn Sie ZENworks Linux Management-Bundles (außer Preboot-Bundles) mit dem auf einem Windows-Gerät installierten ZENworks Linux Management-Migrationsprogramm auf ZENworks 11 SP2 migrieren möchten, müssen Sie vor der Migration der Bundles folgende Aufgaben ausführen:

- **1** Greifen Sie auf das Paket-Repository-Verzeichnis auf dem ZENworks Linux Management-Server zu.
- **2** Führen Sie eine Samba-Freigabe auf dem Paket-Repository-Verzeichnis auf dem ZENworks Linux Management-Server durch:
	- **2a** Bearbeiten Sie die Datei /etc/samba/smb.conf und hängen Sie die folgenden Informationen an:

```
[pkg-repo]
comment = All users 
path = /var/opt/novell/zenworks/pkg-repo/ 
read only = No 
create mask = 0775directory mask = 0775
```
- **2b** Führen Sie den Befehl smbpasswd -a test aus und geben Sie das Passwort ein.
- **2c** Starten Sie den Samba-Dienst mit dem Befehl /etc/init.d/smb start.
- **3** Klicken Sie auf dem Gerät, auf dem das Dienstprogramm installiert ist, auf *Arbeitsplatz* > *Werkzeuge* > *Netzlaufwerk zuordnen*.
- **4** Geben Sie detaillierte Informationen über den ZENworks Linux Management-Server sowie den Pfad für das Paket-Repository an.

```
Beispiel: \\IP-Adresse_des_ZLM-Servers\pkg-repo.
```
## <span id="page-12-0"></span>**2.2 Vorbereiten der Migration von Preboot-Bundles**

Die folgenden Abschnitte brauchen Sie nur zu lesen, wenn Sie Preboot-Bundle-Objekte migrieren möchten.

- [Abschnitt 2.2.1, "Voraussetzungen für die Migration von Preboot-Bundles unter Linux", auf](#page-12-1)  [Seite 13](#page-12-1)
- [Abschnitt 2.2.2, "Voraussetzungen für die Migration von Preboot-Bundles unter Windows",](#page-14-0)  [auf Seite 15](#page-14-0)

Wenn Sie keine Preboot-Bundle-Objekte migrieren möchten, fahren Sie mit Abschnitt 2.3, "Starten [des Migrationsprogamms", auf Seite 17](#page-16-0) fort.

## <span id="page-12-1"></span>**2.2.1 Voraussetzungen für die Migration von Preboot-Bundles unter Linux**

Wenn Sie die Preboot-Bundles von ZENworks Linux Management mit dem auf einem Linux-Gerät installierten ZENworks Linux Management-Migrationsprogramm auf ZENworks 11 SP2 migrieren möchten, müssen Sie vor der Migration der Bundles folgende Aufgaben ausführen:

- **1** Erstellen Sie sowohl von den Quell- als auch von den Zieldatenbanken Sicherungskopien. Objekte können nur einmal migriert werden.
- <span id="page-12-2"></span>**2** (Bedingt) Wenn Sie die Bundles ZENworks Image, Multicast Image Set oder DellDTK Configuration migrieren möchten, führen Sie die folgenden Aufgaben aus:
	- **2a** Hängen Sie das ZENworks Linux Management-Image-Repository auf dem Gerät ein, auf dem das ZENworks Linux Management-Migrationsprogramm installiert ist und ausgeführt wird:
		- **2a1** Greifen Sie auf das Image-Repository-Verzeichnis auf dem ZENworks Linux Management-Server zu.
		- **2a2** Führen Sie für das Image-Repository-Verzeichnis eine NFS-Freigabe durch, indem Sie in der Datei /etc/exports folgende Zeile anfügen:

/*zlm\_image\_repo\_path* \*(ro,sync)

- **2a3** Speichern Sie die Datei /etc/exports.
- **2a4** Starten Sie den NFS-Server mit dem Befehl /etc/init.d/nfsserver start.
- **2a5** Überprüfen Sie mit dem Befehl showmount -e *zlm\_server\_id*, ob das Image-Repository-Verzeichnis freigegeben wurde.
- **2a6** Erstellen Sie auf dem Gerät, auf dem das Dienstprogramm installiert ist, mit folgendem Befehl das Verzeichnis zlm\_image\_repo:

```
mkdir -p /
vollständiger_Pfad_des_neu_zu_erstellenden_Verzeichnisses/
Name_des_neu_zu_erstellenden_Verzeichnisses
```
Standardmäßig wird das Image-Repository-Verzeichnis unter /mnt/zlm\_images eingehängt. Sie können jedoch auch ein anderes Verzeichnis zum Einhängen des Paket-Repository-Verzeichnisses angeben. Notieren Sie sich diesen Pfad, da Sie ihn im ZENworks Linux Management-Migrationsprogramm auf der Seite *Preboot* unter *Pfad des eingehängten ZLM-Image-Repository* angeben müssen.

Zur Erstellung des Verzeichnisses z1m\_image\_repo unter dem Standardpfad /mnt/ zlm images führen Sie folgenden Befehl aus:

```
mkdir -p /mnt/zlm_images/zlm_image_repo
```
**2a7** Hängen Sie das freigegebene Verzeichnis z<sub>1m</sub> image repo mit folgendem Befehl in dem Verzeichnis ein, das Sie auf dem Gerät erstellt haben:

```
mount IP-Adresse_des_ZLM-Servers:/Repository-Pfad_des_ZLM-Image/ /
mnt/zlm_images/zlm_image_repo
```
- <span id="page-13-0"></span>**2b** Hängen Sie das ZENworks Configuration Management-Image-Repository auf dem Gerät ein, auf dem das ZENworks Linux Management-Migrationsprogramm installiert ist und ausgeführt wird:
	- **2b1** Greifen Sie auf das Image-Repository-Verzeichnis auf dem ZENworks Configuration Management-Server zu.
	- **2b2** Geben Sie das Verzeichnis content-repo von ZENworks Configuration Management mittels einer NFS-Freigabe frei, indem Sie der Datei /etc/exports folgende Zeile hinzufügen:

/var/opt/novell/zenworks/content-repo/ \*(ro.sync)

Notieren Sie sich diesen Pfad, da Sie ihn im ZENworks Linux Management-Migrationsprogramm auf der Seite *Preboot* unter *Pfad des eingehängten ZCM-Image-Repository* angeben müssen.

- <span id="page-13-1"></span>**3** (Bedingt) Wenn Sie die Bundles AutoYaST, Kickstart oder DellDTK Configuration migrieren möchten, führen Sie die folgenden Aufgaben aus:
	- **3a** Hängen Sie das ZENworks Linux Management-TFTP-Repository auf dem Gerät ein, auf dem das ZENworks Linux Management-Migrationsprogramm installiert ist und ausgeführt wird:
		- **3a1** Greifen Sie auf das ZENworks Linux Management-TFTP-Verzeichnis auf dem ZENworks Linux Management-Server zu.
		- **3a2** Führen Sie für das TFTP-Verzeichnis eine NFS-Freigabe durch, indem Sie in der Datei /etc/exports folgende Zeile anfügen:

/srv/tftp \*(ro,sync)

- **3a3** Speichern Sie die Datei /etc/exports.
- **3a4** Starten Sie den NFS-Server mit dem Befehl /etc/init.d/nfsserver start.
- **3a5** Überprüfen Sie mit dem Befehl showmount -e *zlm\_server\_ip*, ob das TFTP-Verzeichnis freigegeben wurde.
- **3a6** Erstellen Sie auf dem Gerät, auf dem das Dienstprogramm installiert ist, mit folgendem Befehl das Verzeichnis zlm\_tftp\_repo:

```
mkdir -p /
vollständiger_Pfad_des_neu_zu_erstellenden_Verzeichnisses/
Name_des_neu_zu_erstellenden_Verzeichnisses
```
Standardmäßig wird das TFTP-Verzeichnis unter /mnt/zlm\_tftp eingehängt. Sie können jedoch auch ein anderes Verzeichnis zum Einhängen des TFTP-Verzeichnisses angeben. Notieren Sie sich diesen Pfad, da Sie ihn im ZENworks Linux Management-Migrationsprogramm auf der Seite *Preboot* unter *Eingehängter ZLM-TFTP-Ordner* angeben müssen.

Zur Erstellung des Verzeichnisses z1m tftp\_repo unter dem Standardpfad /mnt/ zlm tftp führen Sie folgenden Befehl aus:

mkdir -p /mnt/zlm\_tftp/zlm\_tftp\_repo

**3a7** Hängen Sie das freigegebene Verzeichnis z1m\_tftp\_repo mit folgendem Befehl in dem Verzeichnis ein, das Sie auf dem Gerät erstellt haben:

mount *IP-Adresse\_des\_ZLM-Servers:*/srv/tftp/ /mnt/zlm\_tftp

- <span id="page-14-2"></span>**3b** Hängen Sie das ZENworks Configuration Management-TFTP-Verzeichnis auf dem Gerät ein, auf dem das ZENworks Linux Management-Migrationsprogramm installiert ist und ausgeführt wird:
	- **3b1** Greifen Sie auf das TFTP-Verzeichnis auf dem ZENworks Configuration Management-Server zu.
	- **3b2** Geben Sie das TFTP-Verzeichnis von ZENworks Configuration Management mittels einer NFS-Freigabe frei, indem Sie der Datei /etc/exports folgende Zeile hinzufügen:

/srv/tftp/ \*(ro.sync)

Notieren Sie sich diesen Pfad, da Sie ihn im ZENworks Linux Management-Migrationsprogramm auf der Seite *Preboot* unter *Eingehängter ZCM-TFTP-Ordner* angeben müssen.

### <span id="page-14-0"></span>**2.2.2 Voraussetzungen für die Migration von Preboot-Bundles unter Windows**

Wenn Sie die Preboot-Bundles von ZENworks Linux Management mit dem auf einem Windows-Gerät installierten ZENworks Linux Management-Migrationsprogramm auf ZENworks 11 SP2 migrieren möchten, müssen Sie vor der Migration der Bundles folgende Aufgaben ausführen:

- **1** Erstellen Sie sowohl von den Quell- als auch von den Zieldatenbanken Sicherungskopien. Objekte können nur einmal migriert werden.
- <span id="page-14-1"></span>**2** (Bedingt) Wenn Sie die Bundles ZENworks Image, Multicast Image Set oder DellDTK Configuration migrieren möchten, führen Sie die folgenden Aufgaben aus:
	- **2a** Hängen Sie das ZENworks Linux Management-Image-Repository auf dem Gerät ein, auf dem das ZENworks Linux Management-Migrationsprogramm installiert ist und ausgeführt wird:
		- **2a1** Greifen Sie auf das Image-Repository-Verzeichnis auf dem ZENworks Linux Management-Server zu.
		- **2a2** Führen Sie eine Samba-Freigabe auf dem Paket-Repository-Verzeichnis auf dem ZENworks Linux Management-Server durch:
			- **2a2a** Bearbeiten Sie die Datei /etc/samba/smb.conf und hängen Sie die folgenden Informationen an:

```
[zlm-images]
comment = All users
path = /zlm image repo path
read only = No
create mask = 0775directory mask = 0775
```
- **2a2b** Führen Sie den Befehl smbpasswd -a test aus und geben Sie das Passwort ein.
- **2a2c** Starten Sie den Samba-Dienst mit dem Befehl /etc/init.d/smb start.
- **2a3** Klicken Sie auf dem Gerät, auf dem das Dienstprogramm installiert ist, auf *Arbeitsplatz* > *Werkzeuge* > *Netzlaufwerk zuordnen*.
- **2a4** Geben Sie detaillierte Informationen über den ZENworks Linux Management-Server sowie den Pfad für das Paket-Repository an.

Beispiel: \\*IP-Adresse\_des\_ZLM-Servers*\zlm-images

Notieren Sie sich diesen Pfad, da Sie ihn im ZENworks Linux Management-Migrationsprogramm auf der Seite *Preboot* unter *Pfad des eingehängten ZLM-Image-Repository* angeben müssen.

- **2b** Hängen Sie das ZENworks Configuration Management-Image-Repository auf dem Gerät ein, auf dem das ZENworks Linux Management-Migrationsprogramm installiert ist und ausgeführt wird:
	- **2b1** Greifen Sie auf das Image-Repository-Verzeichnis auf dem ZENworks Configuration Management-Server zu.
	- **2b2** Geben Sie das Verzeichnis %ZENWORKS\_HOME%zenworks\work\content-repo\ von ZENworks Configuration Management frei.

Notieren Sie sich diesen Pfad, da Sie ihn im ZENworks Linux Management-Migrationsprogramm auf der Seite *Preboot* unter *Pfad des eingehängten ZCM-Image-Repository* angeben müssen.

- <span id="page-15-0"></span>**3** (Bedingt) Wenn Sie die Bundles AutoYaST, Kickstart oder DellDTK Configuration migrieren möchten, führen Sie die folgenden Aufgaben aus:
	- **3a** Hängen Sie das ZENworks Linux Management-TFTP-Repository auf dem Gerät ein, auf dem das ZENworks Linux Management-Migrationsprogramm installiert ist und ausgeführt wird:
		- **3a1** Greifen Sie auf das ZENworks Linux Management-TFTP-Verzeichnis auf dem ZENworks Linux Management-Server zu.
		- **3a2** Führen Sie auf dem TFTP-Verzeichnis auf dem ZENworks Linux Management-Server eine Samba-Freigabe durch:
			- **3a2a** Bearbeiten Sie die Datei /etc/samba/smb.conf und hängen Sie die folgenden Informationen an:

```
[zlm-tftp]
comment = All users
path = /srv/tftpread only = No
create mask = 0775directory mask = 0775
```
**3a2b** Führen Sie den Befehl smbpasswd -a test aus und geben Sie das Passwort ein.

**3a2c** Starten Sie den Samba-Dienst mit dem Befehl /etc/init.d/smb start.

- **3a3** Klicken Sie auf dem Gerät, auf dem das Dienstprogramm installiert ist, auf *Arbeitsplatz* > *Werkzeuge* > *Netzlaufwerk zuordnen*.
- **3a4** Geben Sie detaillierte Informationen über den ZENworks Linux Management-Server sowie den Pfad für das Paket-Repository an.

Beispiel: \\*IP-Adresse\_des\_ZLM-Servers*\zlm-tftp

Notieren Sie sich diesen Pfad, da Sie ihn im ZENworks Linux Management-Migrationsprogramm auf der Seite *Preboot* unter *Eingehängter ZLM-TFTP-Ordner* angeben müssen.

- <span id="page-16-3"></span>**3b** Hängen Sie das ZENworks Configuration Management-TFTP-Verzeichnis auf dem Gerät ein, auf dem das ZENworks Linux Management-Migrationsprogramm installiert ist und ausgeführt wird:
	- **3b1** Greifen Sie auf das TFTP-Verzeichnis auf dem ZENworks Configuration Management-Server zu.
	- **3b2** Geben Sie das Verzeichnis %ZENWORKS\_HOME%\zenworks\share\tftp\ von ZENworks Configuration Management frei.

Notieren Sie sich diesen Pfad, da Sie ihn im ZENworks Linux Management-Migrationsprogramm auf der Seite *Preboot* unter *Eingehängter ZCM-TFTP-Ordner* angeben müssen.

## <span id="page-16-0"></span>**2.3 Starten des Migrationsprogamms**

Wenn das Migrationsprogramm in chinesischer oder japanischer Ländereinstellung gestartet werden soll, müssen Sie vor dem Starten des Dienstprogramms das Verzeichnis /opt/novell/zenworks/ share/zmd/java/lib/fonts/fallback von einem verwalteten ZENworks 11 SP2-Gerät in das Verzeichnis lib/fonts im Java-Pfad auf Ihrem Gerät kopieren.

In den folgenden Abschnitten finden Sie weitere Informationen zum Starten des Dienstprogramms:

- [Abschnitt 2.3.1, "Aufrufen des Dienstprogramms unter Windows", auf Seite 17](#page-16-1)
- [Abschnitt 2.3.2, "Aufrufen des Dienstprogramms unter Linux", auf Seite 17](#page-16-2)

### <span id="page-16-1"></span>**2.3.1 Aufrufen des Dienstprogramms unter Windows**

**1** Doppelklicken Sie auf die Datei run-migration.bat. Diese Datei befindet sich in dem Ordner, in den Sie das Dienstprogramm heruntergeladen haben.

Weitere Informationen finden Sie auf der Abschnitt 1.3, "Herunterladen des [Migrationsprogramms", auf Seite 10.](#page-9-1)

**Hinweis:** Falls sich das Dienstprogramm nicht ausführen lässt, entfernen Sie die Datei .migration.pid aus dem Verzeichnis, in das Sie das Dienstprogramm heruntergeladen haben, und starten Sie das Dienstprogramm danach erneut.

#### <span id="page-16-2"></span>**2.3.2 Aufrufen des Dienstprogramms unter Linux**

- **1** Wechseln Sie in das Verzeichnis, in dem Sie das Migrationsprogramm installiert haben.
- **2** Führen Sie den Befehl chmod +x run-migration.sh aus, um die ausführbare Berechtigung für das Migrationsprogramm bereitzustellen.
- **3** Führen Sie den Befehl sh./run-migration.sh aus. Diese Datei befindet sich in dem Ordner, in den Sie das Dienstprogramm heruntergeladen haben.

Weitere Informationen finden Sie auf der Abschnitt 1.3, "Herunterladen des [Migrationsprogramms", auf Seite 10.](#page-9-1)

# <span id="page-17-0"></span>**2.4 Funktionen der Migrationskonsole**

Bei folgender Seite von ZENworks Linux Management Migration Utility handelt es sich um eine Standardansicht:

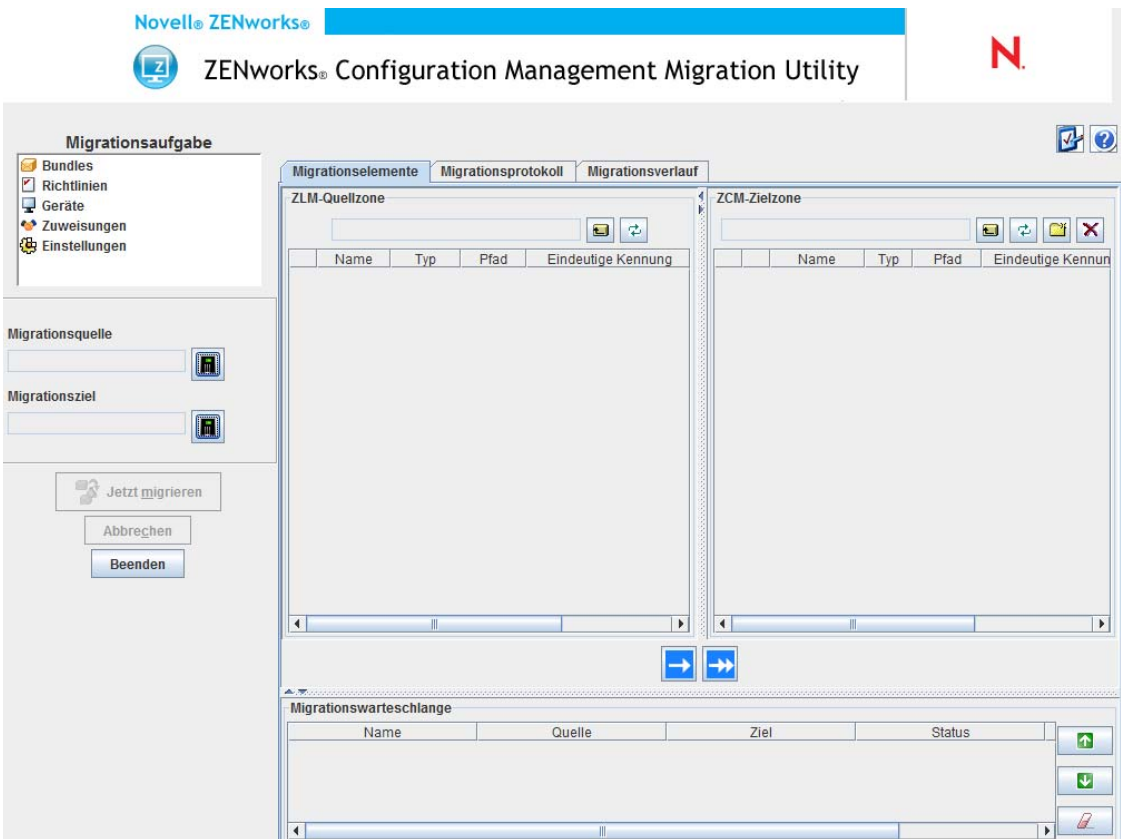

- [Abschnitt 2.4.1, "Migrationsaufgaben", auf Seite 18](#page-17-1)
- [Abschnitt 2.4.2, "Migrationselemente", auf Seite 18](#page-17-2)
- [Abschnitt 2.4.3, "Migrationseinstellungen", auf Seite 20](#page-19-0)
- [Abschnitt 2.4.4, "Migrationsprotokoll/Migrationsverlauf", auf Seite 20](#page-19-1)
- [Abschnitt 2.4.5, "Migrationswarteschlange", auf Seite 20](#page-19-2)

## <span id="page-17-1"></span>**2.4.1 Migrationsaufgaben**

Sie können verschiedene Datentypen migrieren. Sie können alle Typen in einer Sitzung oder in mehreren Sitzungen migrieren.

Die im Feld *Migrationsaufgaben* angezeigten Optionen sind Filter, mit denen bestimmt wird, was auf der Registerkarte *Migrationselemente* angezeigt wird.

### <span id="page-17-2"></span>**2.4.2 Migrationselemente**

Die Registerkarte *Migrationselemente* der Migrationskonsole enthält die Bereiche "ZLM-Quellzone" und "ZCM-Zielzone".

Wenn Sie eine Migrationsaufgabe auswählen, ändern sich entsprechend die Felder (und die darin enthaltenen Daten) in den beiden Bereichen ("ZLM-Quellzone" und "ZCM-Zielzone") auf der Registerkarte *Migrationselemente*. Wenn Sie zum Beispiel *Bundles* auswählen, werden in den beiden Kontrollleisten nur die Pfade, Felder und Daten angezeigt, die auf Anwendungen zutreffen. Im Bereich "ZLM-Quellzone" werden die Objekte angezeigt, die im Bundles-Baum vorhanden sind. Im Bereich "ZCM-Zielzone" werden die Objekte angezeigt, die zurzeit in der ZENworks-Datenbank vorhanden sind. Diese Zone kann im ZENworks-Kontrollzentrum angezeigt werden.

- ["Zum Verständnis der ZLM-Quellzone" auf Seite 19](#page-18-0)
- \* ["Zum Verständnis der ZCM-Zielzone" auf Seite 19](#page-18-1)

#### <span id="page-18-0"></span>**Zum Verständnis der ZLM-Quellzone**

Im Bereich "ZLM-Quellzone" werden alle Objekte der ausgewählten Aufgabe angezeigt. Wenn Sie beispielsweise *Bundles* als Migrationsaufgabe auswählen, werden nur Bundle-Objekte angezeigt.

Im Feld *ZLM-Quellzone* wird der vollständige Pfad des ausgewählten Objekts angezeigt.

Im Bereich "ZLM-Quellzone" gibt es zudem folgende Symbole, die Sie beim Anzeigen der Daten zur Migration unterstützen:

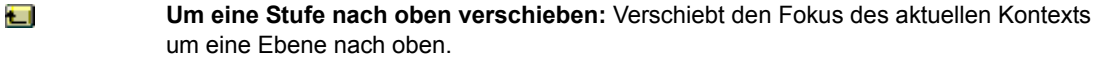

φ **Aktualisieren:** Aktualisiert die Ansicht. Wenn Sie beispielsweise zunächst auf *Bundles* klicken, wird der aktuelle Status der Migrationsaufgabe angezeigt. Wenn anschließend Änderungen an Bundles vorgenommen werden, können Sie auf *Aktualisieren* klicken, um die Änderungen im Migrationsprogramm zu erfassen.

#### <span id="page-18-1"></span>**Zum Verständnis der ZCM-Zielzone**

Im Bereich "ZCM-Zielzone" werden die zu migrierenden Elemente kursiv angezeigt und Elemente, die ursprünglich im ZENworks-Kontrollzentrum erstellt wurden, werden mit einem Schloss neben dem jeweiligen Objekt angezeigt. Diese Objekte können nur im ZENworks-Kontrollzentrum gelöscht werden, nicht jedoch mithilfe des Migrationsprogramms. Ein migriertes Element kann auch im Bereich "ZCM-Zielzone" gelöscht werden. Dadurch wird es aus der ZENworks-Datenbank gelöscht und nicht mehr im ZENworks-Kontrollzentrum angezeigt.

Im Feld *ZCM-Zielzone* wird der vollständige Pfad des ausgewählten Ziels des migrierten Objekts in der Verwaltungszone angezeigt. Es wird ein Standardspeicherort angezeigt.

Im Bereich "ZCM-Zielzone" gibt es zudem folgende Symbole, die Sie beim Ändern der Migration und beim Anzeigen der Daten unterstützen:

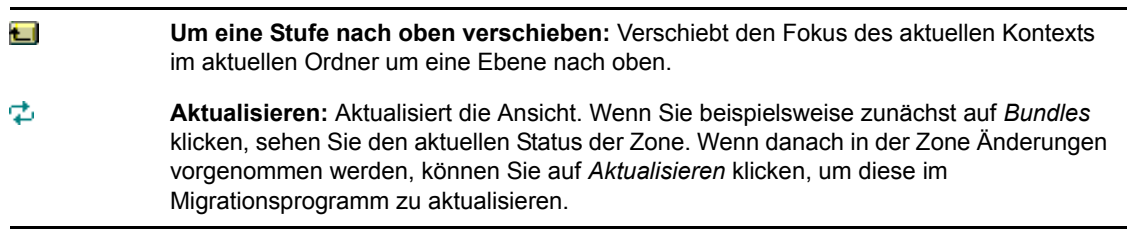

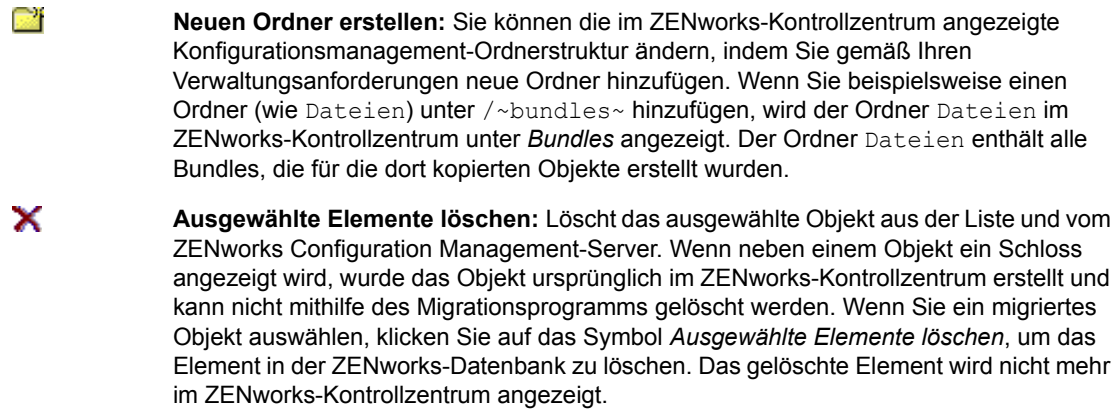

## <span id="page-19-0"></span>**2.4.3 Migrationseinstellungen**

Uber das Symbol  $\Phi$  erhalten Sie Zugriff auf das Dialogfeld "Migrationseinstellungen", in dem Sie die Einstellungen für die Migration festlegen können. Informationen zu den jeweils verfügbaren spezifischen Einstellungen finden Sie unter [Kapitel 3, "Migrationseinstellungen", auf Seite 29](#page-28-0).

## <span id="page-19-1"></span>**2.4.4 Migrationsprotokoll/Migrationsverlauf**

Die Registerkarten *Migrationsprotokoll* und *Migrationsverlauf* dienen der Überwachung des Fortschritts der Migration. Weitere Informationen zu diesen Registerkarten finden Sie unter [Abschnitt 2.6, "Überwachen des Fortschritts der Migration", auf Seite 27](#page-26-0).

## <span id="page-19-2"></span>**2.4.5 Migrationswarteschlange**

Diese Kontrollleiste befindet sich unten im Konsolenfenster und zeigt die für die Migration ausgewählten Objekte an.

Im Bereich "Migrationswarteschlange" gibt es zudem folgende Symbole, die Sie beim Ändern der Migration unterstützen:

M Verschiebt das ausgewählte Objekt in der Warteschlange um eine Zeile nach oben.  $\downarrow$  Verschiebt das ausgewählte Objekt in der Warteschlange um eine Zeile nach unten.  $\mathbb{Z}$  Entfernt das ausgewählte Objekt aus der Warteschlange. Wenn das Objekt nicht migriert wird, wird es auch aus der Kontrollleiste "ZCM-Zielzone" entfernt.

## <span id="page-19-3"></span>**2.5 Migrieren von Daten**

Führen Sie zum Migrieren von Daten die nachfolgend aufgeführten Aufgaben in der angegebenen Reihenfolge durch:

- [Abschnitt 2.5.1, "Auswählen der Migrationsquelle", auf Seite 21](#page-20-0)
- [Abschnitt 2.5.2, "Auswählen des Migrationsziels", auf Seite 21](#page-20-1)
- [Abschnitt 2.5.3, "Migrieren von Objekten", auf Seite 22](#page-21-0)

### <span id="page-20-2"></span><span id="page-20-0"></span>**2.5.1 Auswählen der Migrationsquelle**

Die Migrationsquelle ist Ihr ZENworks Linux Management-Server. So melden Sie sich bei Ihrem Server an:

**1** Rufen Sie das Migrationsprogramm auf.

Weitere Informationen zum Aufrufen des Dienstprogramms finden Sie unter [Abschnitt 2.3,](#page-16-0)  ["Starten des Migrationsprogamms", auf Seite 17.](#page-16-0)

- **2** Klicken Sie in der Migrationskonsole auf die Schaltfläche neben dem Feld *Migrationsquelle*.
- **3** Füllen Sie die folgenden Felder aus:

**Zone:** Geben Sie die Verwaltungszone an. Wenn Sie sich mithilfe der Migrationskonsole zum ersten Mal bei dieser Zone anmelden, wird nichts angezeigt. Danach wird jede Zone, bei der Sie sich schon einmal über dieses Dialogfeld angemeldet haben, in der Dropdown-Liste aufgelistet.

**Server (DNS-Name oder IP-Adresse):** Geben Sie entweder den DNS-Namen oder die IP-Adresse des Servers an. Dieses Feld wird automatisch ausgefüllt, wenn Sie im Feld *Zone* eine Verwaltungszone auswählen.

**Benutzername:** Geben Sie den Benutzernamen für die Zone an. Wenn Sie sich bei dieser Zone mithilfe der Migrationskonsole zum ersten Mal anmelden, wird nichts angezeigt. Andernfalls wird der letzte verwendete Benutzername angezeigt. Wenn Sie im Feld *Zone* eine Verwaltungszone auswählen, wird dieses Feld automatisch mit dem zuletzt für diese Zone verwendeten Benutzernamen gefüllt.

**Passwort:** Geben Sie das Passwort ein. Sie müssen bei jeder Authentifizierung am Server das Passwort eingeben.

**Webservice-Anschluss:** Geben Sie den Port für den Web-Service an. Der Standard-Port 443 wird automatisch angezeigt.

- **4** Klicken Sie auf *OK*, um eine Verbindung herzustellen.
- <span id="page-20-3"></span>**5** Fahren Sie mit [Abschnitt 2.5.2, "Auswählen des Migrationsziels", auf Seite 21](#page-20-1) fort.

#### <span id="page-20-1"></span>**2.5.2 Auswählen des Migrationsziels**

Das Migrationsziel ist Ihr ZENworks 11 SP2-Server. So melden Sie sich beim Zielserver an:

- **1** Vergewissern Sie sich, dass Sie die Migrationsquelle ausgewählt haben. Weitere Informationen finden Sie unter [Abschnitt 2.5.1, "Auswählen der Migrationsquelle", auf Seite 21.](#page-20-0)
- **2** Klicken Sie in der Migrationskonsole auf die Schaltfläche neben dem Feld *Migrationsziel*.
- **3** Füllen Sie die folgenden Felder aus:

**Zone:** Geben Sie die Verwaltungszone an. Wenn Sie sich mithilfe der Migrationskonsole zum ersten Mal bei dieser Zone anmelden, wird nichts angezeigt. Danach wird jede Zone, bei der Sie sich schon einmal über dieses Dialogfeld angemeldet haben, in der Dropdown-Liste aufgelistet.

**Server (DNS-Name oder IP-Adresse):** Geben Sie entweder den DNS-Namen oder die IP-Adresse des Servers an. Dieses Feld wird automatisch ausgefüllt, wenn Sie im Feld *Zone* eine Verwaltungszone auswählen.

**Benutzername:** Geben Sie den Benutzernamen für die Zone an. Wenn Sie sich bei dieser Zone mithilfe der Migrationskonsole zum ersten Mal anmelden, wird nichts angezeigt. Andernfalls wird der letzte verwendete Benutzername angezeigt. Wenn Sie im Feld *Zone* eine Verwaltungszone auswählen, wird dieses Feld automatisch mit dem zuletzt für diese Zone verwendeten Benutzernamen gefüllt.

**Passwort:** Geben Sie das Passwort ein. Sie müssen bei jeder Authentifizierung am Server das Passwort eingeben.

**Webservice-Anschluss:** Geben Sie den Port für den Web-Service an. Der Standard-Port 443 wird automatisch angezeigt.

**HTTP-Port für Datei-Upload:** Geben Sie Ihren HTTP-Port an. Der Standard-Port 80 wird automatisch angezeigt. Dieses Feld wird automatisch ausgefüllt, wenn Sie im Feld *Zone* eine Verwaltungszone auswählen.

**4** Klicken Sie auf *OK*.

Auf der Registerkarte *Migrationselemente* werden die Objektgruppen angezeigt, die migriert werden können.

<span id="page-21-1"></span>**5** Fahren Sie mit [Abschnitt 2.5.3, "Migrieren von Objekten", auf Seite 22](#page-21-0) fort.

### <span id="page-21-0"></span>**2.5.3 Migrieren von Objekten**

Die folgenden Themen enthalten Informationen zum Migrieren von Objekten in jeder Gruppe. Obwohl die Schritte zum Migrieren der unterschiedlichen Objekttypen separat dargestellt werden, ist es nicht erforderlich, die Objekttypen einzeln zu migrieren.

- ["Migrieren von Bundles" auf Seite 22](#page-21-2)
- ["Migrieren von Richtlinien" auf Seite 23](#page-22-0)
- \* ["Migrieren von Geräten" auf Seite 24](#page-23-0)
- $\bullet$ , Migrieren von Zuweisungen" auf Seite 25
- ["Migrieren von Einstellungen" auf Seite 26](#page-25-0)

#### <span id="page-21-2"></span>**Migrieren von Bundles**

Sie können nur die bereitgestellte Version der Bundles auf den ZENworks 11 SP2-Server migrieren.

Wenn Sie einen Katalog als Linux-Abhängigkeits-Bundle migrieren, wird jedes Bundle des Katalogs als neues Linux-Abhängigkeits-Bundle migriert. Dabei wird eine Bundle-Gruppe mit dem Namen des Katalogs erstellt, die dann in ZENworks 11 SP2 anstelle des Katalogs verwendet werden muss.

- **1** Für die erfolgreiche Migration der Bundles muss sichergestellt sein, dass die unter [Abschnitt 2.1, "Vorbereiten der Migration von anderen Bundles als Preboot-Bundles", auf](#page-10-1)  [Seite 11](#page-10-1) angegebenen Voraussetzungen erfüllt sind.
- **2** Klicken Sie auf  $\mathbb{F}$ , um auf das Dialogfeld "Migrationseinstellungen" zuzugreifen. Nehmen Sie sämtliche gewünschten Einstellungsänderungen vor und klicken Sie dann auf *OK*, um zur Migrationskonsole zurückzukehren.

Weitere Informationen zu den spezifischen Einstellungen finden Sie unter [Kapitel 3,](#page-28-0)  ["Migrationseinstellungen", auf Seite 29.](#page-28-0)

**3** Klicken Sie in der Gruppe "Migrationsaufgaben" auf *Bundles*. Daraufhin wird im Bereich "ZLM-Quellzone" eine Liste mit Objekten angezeigt.

- 4 Navigieren Sie im Bereich "ZLM-Quellzone" durch die Ordner, um die zu migrierenden Bundle-Objekte ausfindig zu machen.
- **5** Wählen Sie die Bundle-Objekte aus, die der Migrationswarteschlange hinzugefügt werden sollen:
	- $\bullet$  Klicken Sie zum Verschieben aller Objekte in die Migrationswarteschlange auf  $\bullet$ .
	- Wählen Sie zum Verschieben eines einzelnen Objekts in die Migrationswarteschlange das Objekt aus und klicken Sie anschließend auf **□**.

Mit STRG oder mit der UMSCHALTTASTE lassen sich auch mehrere Objekte auswählen.

In der Kontrollleiste "Migrationswarteschlange" werden die Objekte angezeigt, die für die Migration ausgewählt wurden. Wenn Sie die Objekte in das Ziel verschieben, werden alle Unterordner in den Objekten ebenfalls in den Zielordner verschoben.

Im Bereich "ZCM-Zielzone" werden die noch zu migrierenden Objekte kursiv angezeigt. Nach der Migration werden diese Objekte regulär angezeigt.

- **6** (Optional) Wählen Sie zum Entfernen eines Objekts aus der Migrationswarteschlange das Objekt aus und klicken Sie anschließend auf  $\mathbb Z$ .
- **7** Klicken Sie auf *Jetzt migrieren*, um die ausgewählten Bundles zu migrieren. Die Migrationszeit hängt von der Größe des Bundles ab.

In der Spalte *Schritt* in der Kontrollleiste "Migrationswarteschlange" wird der Migrationsstatus des Objekts angezeigt.

**8** (Optional) Durch Klicken auf *Abbrechen* können Sie den Vorgang beenden.

Wenn gerade die Migration eines Bundles vorgenommen wird, wenn Sie auf *Abbrechen* klicken, wird die Migration dieses Objekts nicht abgebrochen. Die Migration der nachfolgenden Objekte hingegen schon. Durch Abbrechen eines laufenden Migrationsvorgangs kann der Zielserver instabil werden und es können Daten und Objekte verbleiben.

Wenn ein ZENworks 7.x Linux Management-Preboot-Bundle migriert werden soll, für das Image-Bundle-Flag-Einstellungen konfiguriert wurden, werden diese Einstellungen ebenfalls auf ZENworks 11 SP2 migriert.

**Hinweis:** Wenn die Migration eines Preboot-Bundles nicht ausgeführt werden kann, aber am Zielstandort ein Bundle-Objekt erstellt wird, müssen Sie das Objekt manuell löschen, bevor Sie das Bundle erneut migrieren.

#### <span id="page-22-0"></span>**Migrieren von Richtlinien**

Sie können nur Fernausführungs- und Textdateirichtlinien migrieren. Die Fernausführungsrichtlinien werden als Linux-Bundles mit der Aktion "Skript ausführen" migriert, die Textdateirichtlinien als Linux-Bundles mit der Aktion "Textdatei bearbeiten".

**1** Klicken Sie auf  $\Phi$ , um auf das Dialogfeld "Migrationseinstellungen" zuzugreifen. Nehmen Sie sämtliche gewünschten Einstellungsänderungen vor und klicken Sie dann auf *OK*, um zur Migrationskonsole zurückzukehren.

Weitere Informationen zu den spezifischen Einstellungen finden Sie unter [Kapitel 3,](#page-28-0)  ["Migrationseinstellungen", auf Seite 29.](#page-28-0)

2 Klicken Sie in der Gruppe "Migrationsaufgaben" auf *Richtlinien*. Daraufhin wird im Bereich "ZLM-Quellzone" eine Liste mit Objekten angezeigt.

- **3** Navigieren Sie im Bereich "ZLM-Quellzone" durch die Ordner, um die zu migrierenden Richtlinienobjekte ausfindig zu machen.
- **4** Wählen Sie die Richtlinienobjekte aus, die zur Migrationswarteschlange hinzugefügt werden sollen:
	- $\bullet$  Klicken Sie zum Verschieben aller Objekte in die Migrationswarteschlange auf  $\bullet$ .
	- Wählen Sie zum Verschieben eines einzelnen Objekts in die Migrationswarteschlange das Objekt aus und klicken Sie anschließend auf **□**.

Mit STRG oder mit der UMSCHALTTASTE lassen sich auch mehrere Objekte auswählen.

In der Kontrollleiste "Migrationswarteschlange" werden die Objekte angezeigt, die für die Migration ausgewählt wurden. Wenn Sie die Objekte in das Ziel verschieben, werden alle Unterordner in den Objekten ebenfalls in den Zielordner verschoben.

Im Bereich "ZCM-Zielzone" werden die noch zu migrierenden Objekte kursiv angezeigt. Nach der Migration werden diese Objekte regulär angezeigt.

- **5** (Optional) Wählen Sie zum Entfernen eines Objekts aus der Migrationswarteschlange das Objekt aus und klicken Sie anschließend auf  $\mathbb Z$ .
- **6** Klicken Sie auf *Jetzt migrieren*, um die ausgewählten Richtlinien zu migrieren.

In der Spalte *Schritt* in der Kontrollleiste "Migrationswarteschlange" wird der Migrationsstatus des Objekts angezeigt.

**7** (Optional) Durch Klicken auf *Abbrechen* können Sie den Vorgang beenden.

Wenn gerade die Migration einer Richtlinie vorgenommen wird, wenn Sie auf *Abbrechen* klicken, wird die Migration dieses Objekts nicht abgebrochen. Die Migration der nachfolgenden Objekte hingegen schon. Durch Abbrechen eines laufenden Migrationsvorgangs kann der Zielserver instabil werden und es können Daten und Objekte verbleiben.

#### <span id="page-23-0"></span>**Migrieren von Geräten**

Es können Objekte wie Server und Arbeitsstationen migriert werden.

Sie können Geräte mit folgenden Linux-Distributionen (x86- bzw. x64\_64-Architektur) migrieren, da nur diese Distributionen von ZENworks 11 SP2 unterstützt werden:

- SUSE Linux Enterprise Server (SLES) 10 SP2, SP3
- SUSE Linux Enterprise Desktop (SLED) 10 SP2, SP3
- SLES 11, SLES 11 SP1
- SLED 11, SLES 11 SP1
- Open Enterprise Server (OES) 2 SP2, SP3
- Red Hat Enterprise Linux (RHEL) (AS/ES/WS) 4.7, 4.8
- $\text{RHEL } 4.6, 5.3, 5.4, 5.5$

**Hinweis:** Die Geräte mit folgenden Distributionen können migriert werden, obwohl das Bereitstellen von ZENworks Agent für diese Plattformen in ZENworks 11 SP2 nicht möglich ist:

SLES 10, SLES 10 SP1 SLED 10, SLES 10 SP1

- $\triangle$ OES 2, OES 1 SP2
- RHEL (AS / ES / WS) 4.0, 4.1, 4.2, 4.3, 4.4, 4.5
- RHEL 5.1, 5.2
- **1** Klicken Sie auf  $\mathbb{B}$ , um auf das Dialogfeld "Migrationseinstellungen" zuzugreifen. Nehmen Sie sämtliche gewünschten Einstellungsänderungen vor und klicken Sie dann auf *OK*, um zur Migrationskonsole zurückzukehren.

Weitere Informationen zu den spezifischen Einstellungen finden Sie unter [Kapitel 3,](#page-28-0)  ["Migrationseinstellungen", auf Seite 29.](#page-28-0)

- 2 Klicken Sie in der Gruppe "Migrationsaufgaben" auf *Geräte*. Daraufhin wird im Bereich "ZLM-Quellzone" eine Liste mit Objekten angezeigt.
- **3** Navigieren Sie im Bereich "ZLM-Quellzone" durch die Ordner, um die zu migrierenden Geräteobjekte ausfindig zu machen.
- **4** Wählen Sie die Geräteobjekte aus, die zur Migrationswarteschlange hinzugefügt werden sollen:
	- Klicken Sie zum Verschieben aller Objekte in die Migrationswarteschlange auf  $\overline{\bullet}$ .
	- Wählen Sie zum Verschieben eines einzelnen Objekts in die Migrationswarteschlange das Objekt aus und klicken Sie anschließend auf **→**.

Mit STRG oder mit der UMSCHALTTASTE lassen sich auch mehrere Objekte auswählen.

In der Kontrollleiste "Migrationswarteschlange" werden die Objekte angezeigt, die für die Migration ausgewählt wurden. Wenn Sie die Objekte in das Ziel verschieben, werden alle Unterordner in den Objekten ebenfalls in den Zielordner verschoben.

Im Bereich "ZCM-Zielzone" werden die noch zu migrierenden Objekte kursiv angezeigt. Nach der Migration werden die Objekte regulär angezeigt.

- **5** (Optional) Wählen Sie zum Entfernen eines Objekts aus der Migrationswarteschlange das Objekt aus und klicken Sie anschließend auf  $\mathcal{L}$ .
- **6** Klicken Sie auf *Jetzt migrieren*.

In der Spalte *Schritt* in der Kontrollleiste "Migrationswarteschlange" wird der Migrationsstatus des Objekts angezeigt.

**7** (Optional) Durch Klicken auf *Abbrechen* können Sie den Vorgang beenden.

Wenn gerade die Migration eines Geräts vorgenommen wird, wenn Sie auf *Abbrechen* klicken, wird die Migration dieses Objekts nicht abgebrochen. Die Migration der nachfolgenden Objekte hingegen schon. Durch Abbrechen eines laufenden Migrationsvorgangs kann der Zielserver instabil werden und es können Daten und Objekte verbleiben.

#### <span id="page-24-0"></span>**Migrieren von Zuweisungen**

Sie können Zuweisungen für Bundles, Richtlinien und Geräte migrieren. In dieser Kontrollleiste werden nur die Bundles, Richtlinien und Geräte angezeigt, die migriert werden. Wenn Sie die Zuweisungen für Bundles und Eigenschaften migrieren möchten, müssen die GUIDS dieser Objekte beibehalten werden.

Weitere Informationen zur Beibehaltung der GUID von Bundles und Richtlinien finden Sie unter [Kapitel 3, "Migrationseinstellungen", auf Seite 29.](#page-28-0)

Die Zuweisungen für ein Gerät sehen Sie beim Navigieren durch den Ordner Geräte. Sie können entweder eine bestimmte Zuweisung oder alle Zuweisungen des Objekts migrieren. Vor der Migration der Zuweisung sollten Sie jedoch zunächst das Objekt der Zuweisung migrieren.

**Hinweis:** Bei der Migration von Zuweisungen für Geräte wird das RHEL-Gerätelogo als SUSE-Logo angezeigt.

**1** Klicken Sie auf  $\mathbb{B}$ , um auf das Dialogfeld "Migrationseinstellungen" zuzugreifen. Nehmen Sie sämtliche gewünschten Einstellungsänderungen vor und klicken Sie dann auf *OK*, um zur Migrationskonsole zurückzukehren.

Weitere Informationen zu den spezifischen Einstellungen finden Sie unter [Kapitel 3,](#page-28-0)  ["Migrationseinstellungen", auf Seite 29.](#page-28-0)

- **2** Klicken Sie in der Gruppe "Migrationsaufgaben" auf *Zuweisungen*. Daraufhin wird im Bereich "ZLM-Quellzone" eine Liste mit Objekten angezeigt.
- **3** Navigieren Sie im Bereich "ZLM-Quellzone" durch die Ordner, um die zu migrierenden Zuweisungsobjekte ausfindig zu machen.
- **4** Wählen Sie die Zuweisungsobjekte aus, die in die Migrationswarteschlange verschoben werden sollen:
	- Klicken Sie zum Verschieben aller Objekte in die Migrationswarteschlange auf  $\mathbf{E}$ .
	- Wählen Sie zum Verschieben eines einzelnen Objekts in die Migrationswarteschlange das Objekt aus und klicken Sie anschließend auf **→**.

Mit STRG oder mit der UMSCHALTTASTE lassen sich auch mehrere Objekte auswählen.

In der Kontrollleiste "Migrationswarteschlange" werden die Objekte angezeigt, die für die Migration ausgewählt wurden. Wenn Sie Objekte in das Ziel verschieben, werden alle Unterordner in den Objekten ebenfalls in den Zielordner verschoben.

Im Bereich "ZCM-Zielzone" werden die noch zu migrierenden Objekte kursiv angezeigt. Nach der Migration werden die Objekte regulär angezeigt.

- **5** (Optional) Wählen Sie zum Entfernen eines Objekts aus der Migrationswarteschlange das Objekt aus und klicken Sie anschließend auf  $\mathbb Z$ .
- **6** Klicken Sie auf *Jetzt migrieren*.

In der Spalte *Schritt* in der Kontrollleiste "Migrationswarteschlange" wird der Migrationsstatus des Objekts angezeigt.

**7** (Optional) Durch Klicken auf *Abbrechen* können Sie den Vorgang beenden.

Wenn gerade die Migration einer Zuweisung vorgenommen wird, wenn Sie auf *Abbrechen* klicken, wird die Migration dieses Objekts nicht abgebrochen. Die Migration der nachfolgenden Objekte hingegen schon. Durch Abbrechen eines laufenden Migrationsvorgangs kann der Zielserver instabil werden und es können Daten und Objekte verbleiben.

#### <span id="page-25-0"></span>**Migrieren von Einstellungen**

Sie können nur Systemvariablen als Teil der Migration von Verwaltungszoneneinstellungen migrieren. Die Systemvariablen, die zur Geräteebene gehören, werden bei der Migration von Geräten migriert.

# <span id="page-26-0"></span>**2.6 Überwachen des Fortschritts der Migration**

- [Abschnitt 2.6.1, "Registerkarte "Migrationsprotokoll"", auf Seite 27](#page-26-1)
- [Abschnitt 2.6.2, "Registerkarte "Migrationsverlauf"", auf Seite 27](#page-26-2)

## <span id="page-26-1"></span>**2.6.1 Registerkarte "Migrationsprotokoll"**

In der Registerkarte *Migrationsprotokoll* werden die Details zu allen Migrationsereignissen angezeigt. Zugriff auf die Protokolldatei erhalten Sie auch im Verzeichnis log, das am selben Speicherort wie die ausführbare Datei des Migrationsprogramms erstellt wird.

Klicken Sie auf *Löschen*, um die angezeigten Details zu löschen. Klicken Sie auf *Neu laden*, um das Migrationsprotokoll zu aktualisieren.

## <span id="page-26-2"></span>2.6.2 Registerkarte "Migrationsverlauf"

In der Registerkarte *Migrationsverlauf* werden die folgenden Details zur Migration angezeigt:

- Der Gerätename und der vollständige Pfad, aus dem das Objekt migriert wurde
- Der Gerätename und der vollständige Pfad, in den das Objekt migriert wurde
- Das Datum, an dem das Objekt migriert wurde
- Der Benutzer, der das Objekt migriert hat
- Der Objekttyp
- Die eindeutige Kennung des Objekts

Klicken Sie auf *Löschen*, um die angezeigten Details zu löschen.

# <span id="page-26-3"></span>**2.7 Abbrechen einer Migration**

Wenn Sie auf die Schaltfläche *Abbrechen* klicken, wird der Migrationsvorgang angehalten. Bei Objekten, die zum Zeitpunkt des Klickens auf die Schaltfläche *Abbrechen* bereits migriert wurden, wird kein Rollback durchgeführt.

Wenn Sie während der Migration eines Objekts den Migrationsvorgang abbrechen, wird die laufende Migration nicht abgebrochen. Die Migration der nachfolgenden Objekte hingegen schon. Durch Abbrechen des Migrationsvorgangs während der Migration eines Objekts kann der Zielserver instabil werden und Daten können hängen bleiben.

# <span id="page-28-0"></span><sup>3</sup>**Migrationseinstellungen**

Mithilfe von Migrationseinstellungen können Sie aus verschiedenen Möglichkeiten wählen und so den Migrationsvorgang an Ihre individuellen Bedürfnisse anpassen.

Über das Symbol  $\mathbb{Z}$  von ZENworks Linux Management Migration Utility erhalten Sie Zugriff auf das Dialogfeld "Migrationseinstellungen", in dem Sie die Einstellungen für die Migration festlegen können. Einige Kategorien enthalten möglicherweise keine Einstellungen.

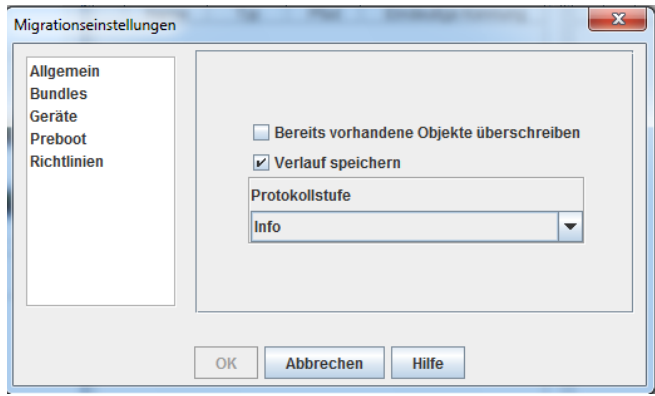

Sie können die Einstellungen für die folgenden Kategorien festlegen:

# <span id="page-28-1"></span>**3.1 Allgemein**

Sie können folgende allgemeine Einstellungen festlegen:

**Bereits vorhandene Objekte überschreiben:** Aktivieren Sie dieses Kontrollkästchen, um das in der Zielzone bereits vorhandene Objekt zu überschreiben. Auf Bundles und Richtlinien trifft diese Option nur zu, wenn die jeweiligen GUIDs nach der Migration beibehalten werden.

Weitere Informationen zur Beibehaltung von GUIDs in Bundles und Richtlinien finden Sie unter [Abschnitt 3.2, "Bundles", auf Seite 29](#page-28-2) und [Abschnitt 3.5, "Richtlinien", auf Seite 32](#page-31-0).

**Verlauf speichern:** Aktivieren Sie dieses Kontrollkästchen, um die Details zum Migrationsverlauf eines Objekts zur späteren Verwendung zu speichern.

**Protokollstufe:** Wählen Sie eine Option aus, um die zu überwachende Fehlerstufe zu definieren. Die hier angegebene Stufe bestimmt, welche Meldungen in den Protokollen verfügbar sind. Standardmäßig wird die Protokollstufe so festgelegt, dass informative (Info-)Meldungen überwacht werden.

# <span id="page-28-2"></span>**3.2 Bundles**

Sie können folgende Einstellungen für Bundles festlegen:

**GUID der migrierten Objekte beibehalten:** Aktivieren Sie dieses Kontrollkästchen, um die Bundle-GUID nach der Migration beizubehalten.

**Objektdetails anzeigen:** Die Auswahl dieser Einstellung ist standardmäßig aufgehoben. Aktivieren Sie das Kontrollkästchen, um zusätzliche Informationen zu den Bundles in der Spalte *Details* der Kontrollleisten für Quelle und Ziel anzuzeigen. Es kann einige Zeit dauern, bis die Bundles im Migrationsprogramm aufgelistet werden, da die Details für jedes Objekt abgerufen werden müssen.

**Wichtig:** Wenn Sie sich für die Aktivierung dieses Kontrollkästchens entscheiden, werden die Preboot-Bundles nicht mehr angezeigt. Wenn die Preboot-Bundles angezeigt werden sollen, muss dieses Kontrollkästchen deaktiviert werden.

**Bundle als Linux-Abhängigkeits-Bundle migrieren:** Aktivieren Sie dieses Kontrollkästchen, um das Bundle als Linux-Abhängigkeits-Bundle zu migrieren. Von Linux-Abhängigkeits-Bundles werden die Abhängigkeitspakete gespeichert und auf diese Weise Paketabhängigkeiten aufgelöst.

**Pfad des eingehängten ZLM-Paket-Repository:** Geben Sie den Pfad an, in dem das ZLM-Paket-Repository eingehängt ist. Dies ist der Pfad, den Sie bei der Durchführung der Vorinstallationsaufgaben für Linux angegeben haben (weitere Informationen finden Sie unter [Schritt 3](#page-11-1) in ["Voraussetzungen für die Migration von Bundles unter Linux" auf Seite 11](#page-10-3)). Unter Linux lautet der Standardpfad /mnt/zlm/pkg-repo/. Unter Windows lautet der Standardpfad \\*ip\_adresse\_des\_zlm\_servers*\pkg-repo\_details\_of\_the\_mapped\_drive.

# <span id="page-29-0"></span>**3.3 Geräte**

Sie können folgende Einstellungen für Geräte festlegen:

**Objektdetails anzeigen (nach Ziel filtern):** Standardmäßig wird diese Einstellung ausgewählt, um Geräte mit Zielen zu filtern, die in ZENworks 11 SP2 nicht unterstützt werden. ZENworks Linux Management unterstützt einige Ziele, etwa SUSE Linux Enterprise Server (SLES) 9, Open Enterprise Server (OES) 1 und Red Hat Enterprise Linux (RHEL) 3, die von ZENworks 11 SP2 nicht unterstützt werden. Wenn Sie die Auswahl dieser Einstellung aufheben, werden die Geräte mit Zielen, die in ZENworks 11 SP2 nicht unterstützt werden, nicht vom Migrationswerkzeug gefiltert, wodurch bei der Migration der verknüpften Objekte Fehler auftreten.

Behalten Sie die Auswahl dieser Einstellung bei, um zusätzliche Informationen zu den Geräten in der Spalte *Details* der Kontrollleisten für Quelle und Ziel anzuzeigen. Es kann einige Zeit dauern, bis die Geräte im Migrationsprogramm aufgelistet werden, da die Details für jedes Objekt abgerufen werden müssen. Wenn Sie jedoch sicher wissen, dass die Geräte mit nicht unterstütztem Ziel nicht migriert werden sollen, können Sie die Auswahl für diese Einstellung aufheben.

# <span id="page-29-1"></span>**3.4 Preboot**

Sie können folgende Preboot-Einstellungen festlegen:

**Preboot-Dateien überschreiben:** Aktivieren Sie dieses Kontrollkästchen, um eine Preboot-Datei zu überschreiben, die bereits in der Zielzone vorhanden ist.

**Pfad des eingehängten ZLM-Image-Repository:** Geben Sie den Ort an, an dem das ZENworks Linux Management-Image-Repository auf dem lokalen Gerät eingehängt ist, auf dem ZENworks Linux Management Migration Utility installiert ist und ausgeführt wird. Weitere Informationen zum Einhängen eines Image-Repository auf einem lokalen Linux-Gerät finden Sie im Abschnitt [Schritt 2a auf Seite 13](#page-12-2) bzw. im Abschnitt [Schritt 2a auf Seite 15](#page-14-1), wenn es sich um ein lokales Windows-Gerät handelt.

Diese Einstellung ist nur für ZENworks-Image- und Multicast-Image-Satz-Bundles relevant. Sie ist auch für das DellDTK-Konfigurations-Bundle relevant, falls damit Images verknüpft sind.

**Pfad des eingehängten ZCM-Image-Repository:** Geben Sie den Ort an, an dem das Inhalts-Repository von ZENworks Configuration Management auf dem lokalen Gerät eingehängt ist, auf dem das ZENworks Linux Management-Migrationsprogramm installiert ist und ausgeführt wird. Weitere Informationen zum Einhängen eines Image-Repository auf einem lokalen Linux-Gerät finden Sie im Abschnitt [Schritt 2b auf Seite 14](#page-13-0) bzw. im Abschnitt [Schritt 2a auf Seite 15,](#page-14-1) wenn es sich um ein lokales Windows-Gerät handelt.

Diese Einstellung ist nur für ZENworks-Image- und Multicast-Image-Satz-Bundles relevant. Sie ist auch für das DellDTK-Konfigurations-Bundle relevant, falls damit Images verknüpft sind. Stellen Sie sicher, dass am angegebenen Standort die Schreibberechtigung für alle Benutzer vorhanden ist.

**Eingehängter ZLM-TFTP-Ordner:** Geben Sie den Ort an, an dem das ZENworks Linux Management-TFTP-Verzeichnis auf dem lokalen Gerät eingehängt ist, auf dem ZENworks Linux Management Migration Utility installiert ist und ausgeführt wird. Weitere Informationen zum Einhängen eines TFTP-Verzeichnisses auf einem lokalen Linux-Gerät finden Sie im Abschnitt [Schritt 3a auf Seite 14](#page-13-1) bzw. im Abschnitt [Schritt 3a auf Seite 16](#page-15-0), wenn es sich um ein lokales Windows-Gerät handelt.

Diese Einstellung ist nur für die AutoYaST-, Kickstart- und DellDTK-Konfigurations-Bundles relevant. Stellen Sie sicher, dass am angegebenen Standort die Ausführungsberechtigung für alle Benutzer vorhanden ist.

**Eingehängter ZCM-TFTP-Ordner:** Geben Sie den Ort an, an dem das ZENworks Configuration Management-TFTP-Verzeichnis auf dem lokalen Gerät eingehängt ist, auf dem das ZENworks Linux Management-Migrationsprogramm installiert ist und ausgeführt wird. Weitere Informationen zum Einhängen eines TFTP-Verzeichnisses auf einem lokalen Linux-Gerät finden Sie im Abschnitt [Schritt 3b auf Seite 15](#page-14-2) bzw. im Abschnitt [Schritt 3b auf Seite 17,](#page-16-3) wenn es sich um ein lokales Windows-Gerät handelt.

Diese Einstellung ist nur für die AutoYaST-, Kickstart- und DellDTK-Konfigurations-Bundles relevant. Stellen Sie sicher, dass am angegebenen Standort die Schreib- und Ausführungsberechtigungen für alle Benutzer vorhanden sind.

**Stammverzeichnis des Image-Repository auf ZLM-Server:** Geben Sie den Speicherort des zu migrierenden Image-Repositorys auf dem ZENworks Linux Management-Server (Migrationsquelle) an. Wenn das Migrationsprogramm auf einem Linux-Gerät ausgeführt wird, müssen Sie den mittels Samba freigegebenen Pfad des ZLM-Image-Repository angeben. Wenn das Migrationsprogramm auf einem Windows-Gerät ausgeführt wird, müssen Sie das eingehängte Laufwerk des ZLM-Image-Repository angeben.

Diese Einstellung ist nur für ZENworks-Image- und Multicast-Image-Satz-Bundles relevant. Sie ist auch für das DellDTK-Konfigurations-Bundle relevant, falls damit Images verknüpft sind.

**ZCM-Inhalts-Repository:** Geben Sie den Standort des Inhalts-Repository am ZENworks Configuration Management-Server (Migrationsziel) an. Wenn das Migrationsprogramm auf einem Linux-Gerät ausgeführt wird, müssen Sie den mittels Samba freigegebenen Pfad von /var/opt/ novell/zenworks/content-repo/ angeben. Wenn das Migrationsprogramm auf einem Windows-Gerät ausgeführt wird, müssen Sie das eingehängte Laufwerk von %ZENWORKS HOME%\zenworks\work\content-repo angeben.

Diese Einstellung ist nur für ZENworks-Image- und Multicast-Image-Satz-Bundles relevant. Sie ist auch für das DellDTK-Konfigurations-Bundle relevant, falls damit Images verknüpft sind.

**Images nicht als Teil der Bundle-Migration kopieren:** Aktivieren Sie dieses Kontrollkästchen, wenn Images bei der Migration von Bundles nicht kopiert werden sollen. Sie können die Images später kopieren. Diese Einstellung ist nur für ZENworks-Image- und Multicast-Image-Satz-Bundles relevant. Sie ist auch für das DellDTK-Konfigurations-Bundle relevant, falls damit Images verknüpft sind.

Bei der Migration von Preboot-Bundles werden die verknüpften Images (das Basis-Image oder Zusatz-Image) und die Dateien (Konfiguration oder Skript) ebenfalls migriert. Wenn das ZENworks Linux Management-Preboot-Bundle, das zu ZENworks Configuration Management migriert werden soll, Images oder Bundles enthält, enthält das migrierte ZENworks Configuration Management-Bundle jedes Image oder Bundle in einer anderen Aktion.

Wenn beispielsweise das zu migrierende ZENworks Linux Management ZENworks-Image-Bundle ein Basis-Image und ein Zusatz-Image enthält, enthält das migrierte ZENworks Configuration Management ZENworks-Image-Bundle zwei neue Aktionen für die beiden Image-Typen (Basisund Zusatz-Image).

# <span id="page-31-0"></span>**3.5 Richtlinien**

Sie können folgende Einstellungen für Richtlinien festlegen:

**GUID der migrierten Objekte beibehalten:** Aktivieren Sie dieses Kontrollkästchen, um die GUID des Objekts nach der Migration beizubehalten.

**Ziel-Bundle-Details anzeigen:** Aktivieren Sie dieses Kontrollkästchen, um am Zielgerät Bundle-Details wie die Bundle-Version und den Bundle-Namen anzuzeigen.

# <span id="page-32-0"></span>**Fehlersuche beim Linux Management Migration Utility**

A

In den folgenden Abschnitten finden Sie Lösungen für Probleme, die bei Verwendung des Linux Management Migration Utility auftreten können:

\* ["Der Bundle-Ordner wird nicht im Bereich "ZCM-Zielzone" angezeigt." auf Seite 33](#page-32-1)

#### <span id="page-32-1"></span>Der Bundle-Ordner wird nicht im Bereich "ZCM-Zielzone" angezeigt.

Ursprung: ZENworks Configuration Management; Linux Management Migration Utility.

Mögliche Ursache: Dieses Problem kann auftreten, wenn der Name des Bundle-Ordners @Sandbox oder @Version enthält.

Aktion: Keine.